# **DTU-Startpass beantragen!**

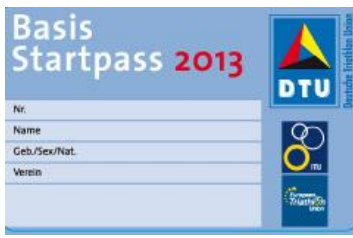

## **DTU-Basis-Startpass**

Bitte gehen Sie wie folgt vor, um einen **DTU-Basis-Startpass** zu beantragen:

- 1. Folgen Sie dem unten aufgeführten Link zum Beantragungsbereich und wählen den Landesverband Ihres Vereins aus.
- 2. Sie werden aufgefordert, sich in der DTU Datenbank einmalig zu registrieren. Bitte klicken Sie dazu auf "Neu Registrieren".
- 3. Nach Ausfüllen der Eingabemaske beenden Sie bitte die Registrierung durch Anklicken des an Ihre E-Mail-Adresse gesendeten Aktivierungslinks.
- 4. Bitte geben Sie nun Ihre Log-In-Daten (Benutzer-Name und Kennwort) ein, um in Ihren persönlichen Mitgliederbereich zu gelangen.
- 5. Bitte klicken Sie auf den Reiter "Personenverwaltung" und vervollständigen Sie ggf. Ihre Daten unter dem Menüpunkt "Eigenes Profil" (Pflichtfelder: Straße, PLZ, Ort, Land).
- 6. Klicken Sie auf den Reiter "Pässe" und wählen Sie "DTU-Basis-Startpass" aus.
- 7. Klicken Sie, um Ihren Verein auszuwählen, auf den Button "=".
- 8. Setzen Sie Häkchen in den drei Checkboxen und klicken auf "Startpass beantragen".
- 9. Anschließend erhalten Sie eine E-Mail mit dem Beantragungsformular und einer Schiedsvereinbarung.
- 10. Bitte drucken Sie beide Formulare aus und geben diese ausgefüllt und unterschrieben bei Ihrem Verein ab. (Der Verein leitet beide Formulare an den zuständigen Landesverband weiter.)

#### **[DTU-Startpass beantragen](https://dtu.it4sport.de/ta_startpass.html)**

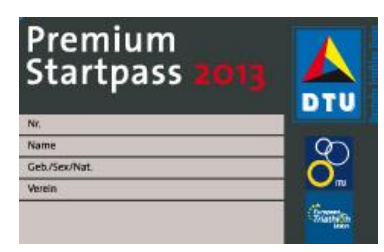

## **DTU-Premium-Startpass**

Bitte gehen Sie wie folgt vor, um einen **DTU-Premium-Startpass** zu beantragen:

- 1. Folgen Sie dem unten aufgeführten Link zum Beantragungsbereich und wählen den Landesverband Ihres Vereins aus.
- 2. Sie werden aufgefordert, sich in der DTU Datenbank einmalig zu registrieren. Bitte klicken Sie dazu auf "Neu Registrieren".
- 3. Nach Ausfüllen der Eingabemaske beenden Sie bitte die Registrierung durch Anklicken des an Ihre E-Mail-Adresse gesendeten Aktivierungslinks.
- 4. Bitte geben Sie nun Ihre Log-In-Daten (Benutzer-Name und Kennwort) ein, um in Ihren persönlichen Mitgliederbereich zu gelangen.
- 5. Bitte klicken Sie auf den Reiter "Personenverwaltung" und vervollständigen Sie ggf. Ihre Daten unter dem Menüpunkt "Eigenes Profil" (Pflichtfelder: Straße, PLZ, Ort, Land, **Bankverbindung**).
- 6. Klicken Sie auf den Reiter "Pässe" und wählen Sie "DTU-Premium-Startpass" aus.
- 7. Klicken Sie um Ihren Verein auszuwählen auf den Button  $n = 1$ .
- 8. Setzen Sie Häkchen in den **vier** Checkboxen und klicken auf "Startpass beantragen".
- 9. Anschließend erhalten Sie eine E-Mail mit dem Beantragungsformular und einer Schiedsvereinbarung.
- 10. Bitte drucken Sie beide Formulare aus und senden diese ausgefüllt und unterschrieben an die angegebene Adresse der DTU Geschäftsstelle.

**[DTU-Startpass beantragen](https://dtu.it4sport.de/ta_startpass.html)**

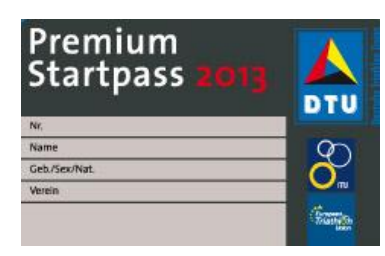

### **UPRADE DTU-Startpass**

Bitte gehen Sie wie folgt vor, um ein **Upgrade** von Ihrem DTU-Basis-Startpass auf einen DTU-Premium-Startpass zu beantragen:

- 1. Folgen Sie dem unten aufgeführten Link zum Beantragungsbereich und wählen den Landesverband Ihres Vereins aus.
- 2. Sie werden aufgefordert, sich in der DTU Datenbank einmalig zu registrieren. Bitte klicken Sie dazu auf "Neu Registrieren".
- 3. Nach Ausfüllen der Eingabemaske beenden Sie bitte die Registrierung durch Anklicken des an Ihre E-Mail-Adresse gesendeten Aktivierungslinks.
- 4. Bitte geben Sie nun Ihre Log-In-Daten (Benutzer-Name und Kennwort) ein, um in Ihren persönlichen Mitgliederbereich zu gelangen.
- 5. Bitte klicken Sie auf den Reiter "Personenverwaltung" und vervollständigen Sie ggf. Ihre Daten unter dem Menüpunkt "Eigenes Profil" (Pflichtfelder: Straße, PLZ, Ort, Land, **Bankverbindung**).
- 6. Klicken Sie auf den Reiter "Pässe" und auf den Button "Upgrade auf DTU-Premium-Startpass".
- 7. Setzen Sie Häkchen in den vier Checkboxen und klicken auf "Startpass beantragen".
- 8. Anschließend erhalten Sie eine E-Mail mit dem Beantragungsformular und einer Schiedsvereinbarung.
- 9. Bitte drucken Sie beide Formulare aus und senden diese ausgefüllt und unterschrieben an die angegebene Adresse der DTU Geschäftsstelle. Sollten Sie bereits einen DTU-Basis-Startpass haben, senden Sie diesen bitte ebenfalls an die DTU.

#### **[DTU-Startpass beantragen](https://dtu.it4sport.de/ta_startpass.html)**

**\_\_\_\_\_\_\_\_\_\_\_\_\_\_\_\_\_\_\_\_\_\_\_\_\_\_\_\_\_\_\_\_\_\_\_\_\_\_\_\_\_\_\_\_\_\_\_\_\_\_\_\_\_\_\_\_**

**Der DTU-Startpass verlängert sich automatisch um jeweils ein weiteres Jahr, sofern er nicht schriftlich bis zum 01.12. eines Jahres gegenüber dem Verein (gilt für den DTU-Basis-Startpass) oder der DTU (gilt für den DTU-Premium-Startpass) gekündigt worden ist. Maßgeblich für die Fristwahrung ist der Zugang bei dem Verein (DTU-Basis-Startpass) bzw. der DTU (DTU-Premium-Startpass).** 

#### **Ansprechpartner**

Deutsche Triathlon Union Otto-Fleck-Schneise 8

60528 Frankfurt/Main

Tel.: 069-67 72 05 0 Fax: 069-67 72 05 90